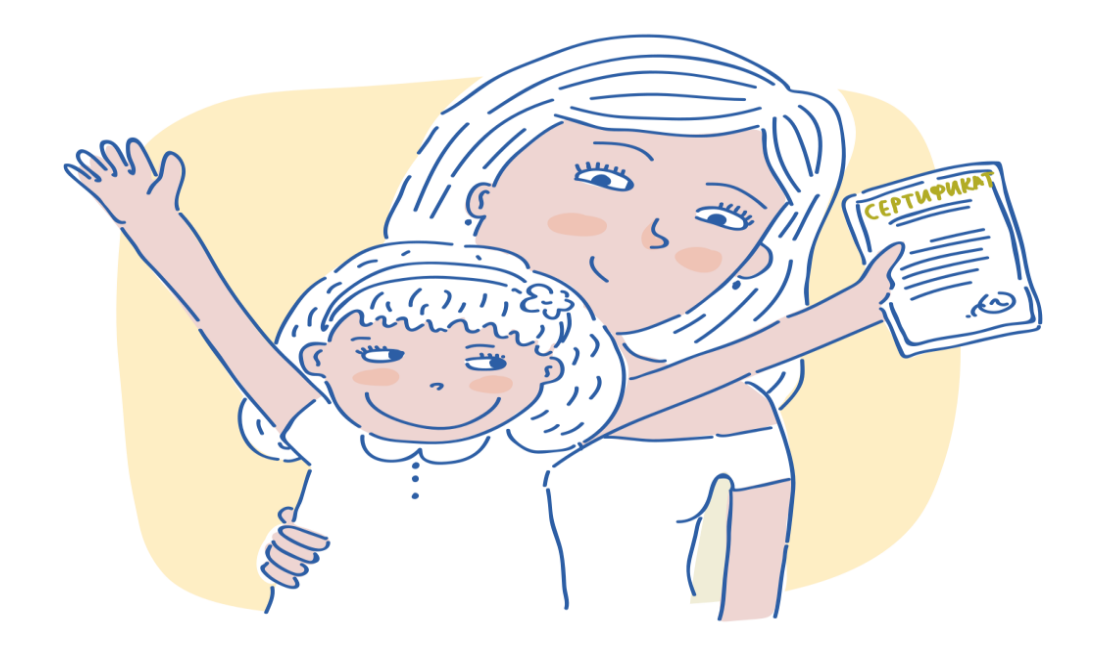

# **Что такое сертификат?**

Сертификат – это Ваша возможность получить дополнительное образование за счет государства вне зависимости от того, где захочет обучаться Ваш ребенок. Государство гарантирует Вам, что заплатит за выбранные для Вашего ребенка кружки или секции, если их будет проводить "проверенная" организация.

**Сертификат дополнительного образования** – реестровая запись о включении ребенка в систему персонифицированного дополнительного образования.

- Статус сертификат персонифицированного финансирования предусматривающий его использование в соответствии с Правилами персонифицированного финансирования для обучения по дополнительным общеобразовательным программам, включенным в реестр сертифицированных образовательных программ.
- Статус сертификат учета не предусматривающий его использование в соответствии с Правилами персонифицированного финансирования для обучения по дополнительным общеобразовательным программам, включенным в реестр сертифицированных образовательных программ.

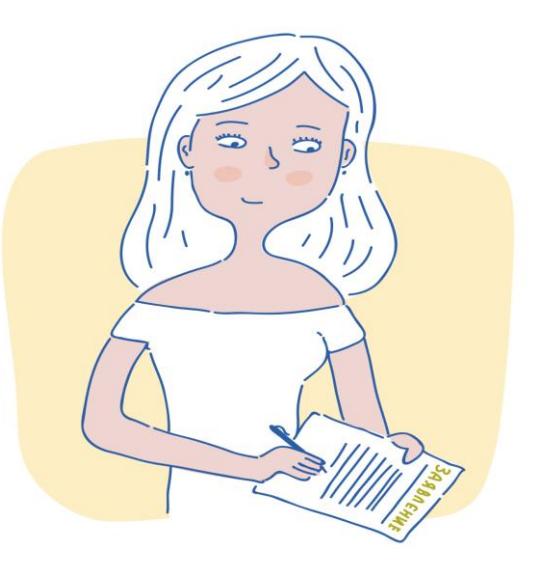

# **Как получить сертификат?**

Для получения сертификата Вам необходимо всего один раз написать заявление для его предоставления. Сертификат сохранится за ребенком до достижения им совершеннолетия.

#### **Как получить сертификат дополнительного образования?**

Для того, чтобы получить сертификат дополнительного образования, пройдите по ссылке "Получить сертификат":

В открывшемся окне вы можете узнать информацию о том как и где можно получить сертификат дополнительного образования в вашем муниципалитете: Если информация о том как в вашем муниципалитет можно получить сертификат отсутствует, то дождитесь еѐ внесения.

Также на данной странице возможно самостоятельно подать электронную заявку на получение сертификата:

**Если по ссылке "Получить сертификат" у вас не открывается страница по созданию электронной заявки на получение сертификата дополнительного образования с кнопкой "Начать работу" (скриншот страницы размещѐн ниже), то обратитесь лично в учреждения вашего муниципалитета для получения сертификата.**

#### **Для самостоятельного получения сертификата дополнительного образования выполните следующие действия:**

1. Нажмите кнопку "Начать работу"

2. Шаг 1: внесение адреса электронной почты. Введите адрес своей электронной почты в поле "Е-mail адрес", докажите для системы, что Вы не являетесь роботом, и нажмите кнопку "Зарегистрироваться".

3. Шаг 2: Подтверждение электронной почты. На электронную почту, которую вы указали ранее должно прийти письмо. Найдите его (проверьте также папку "Спам") и следуйте дальнейшим инструкциям, указанным в нѐм.

4. Шаг 3: выбор действия с сертификатом. Для получения сертификата необходимо будет нажать на ссылку "Получить сертификат".

5. Шаг 4: выбор муниципалитета. В всплывающем окне необходимо будет указать муниципалитет, в котором планируется получение ребѐнком сертификата дополнительного образования.

6. Шаг 5: заполнение заявки. Впишите персональные данные ребѐнка в соответствующие поля заявки. Укажите контактную информацию заявителя. Выберите группу сертификата на которую претендует данный ребѐнок. Подтвердите согласие на обработку персональных данных и факт знакомства с условиями предоставления, использования, прекращения действия сертификата дополнительного образования, а также Правилами персонифицированное финансирования.

В случае подачи заявления на получение сертификата ребенком старше 14 лет заполняются ФИО ребенка, ставится галочка, что ребенок старше 14 лет и подает его самостоятельно, и заполняется ФИО заявителя (ФИО самого ребенка).

7. Нажмите кнопку "Отправить".

8. После успешного создания заявки на электронную почту, указанную при создание заявки, будет отправлен бланк заявления на получение сертификат дополнительного образования. В самом тексте письма будет содержаться номер заявки номер сертификата а также информация о том, куда родитель (ребенок) может для получения сертификата принести подписанное заявление и необходимые подтверждающие документы.

Обратите внимание, что после подачи электронной заявки на электронный адрес, который вы указывали при создании заявки, также придѐт логин и пароль от личного кабинета ребенка на портале-навигаторе. Через него у вас появится возможность самостоятельно записывать ребенка на образовательные программы. После активации сертификата откроется возможность заключать действующие договора на образовательные программы.

9. Необходимо будет распечатать бланк заявления, подписать, принести вместе с подтверждающими документами в организации, которые принимают заявление на получение сертификатов в вашем муниципалитете.

После создания заявки на получение сертификата дополнительного образования и до момента активации сертификата ребенка у вас уже будет возможность записаться на образовательную программу (подать заявку), придя в образовательную организацию и назвав номер сертификата и ФИО ребенка, но не будет возможности заключить действующий договор на эту программу.

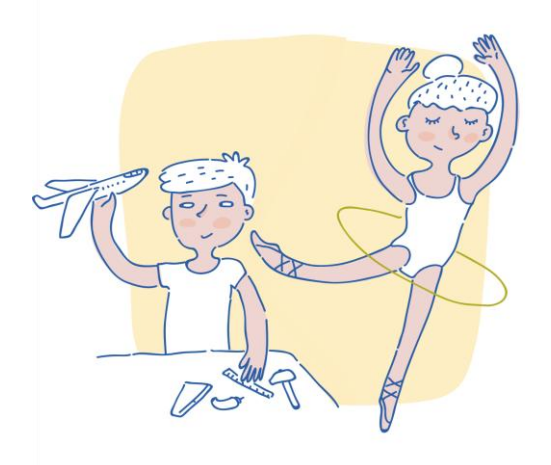

# **Как использовать сертификат?**

Сертификат предоставляет Вам доступ к персональному счету, средства с которого направляются на оплату заключаемых договоров об обучении. Направьте электронную заявку через свой личный кабинет или назовите номер сертификата непосредственно в организации, и с Вами заключат договор, по которому «платить» будет сертификат.

## **Часто задаваемые вопросы при получении сертификата ДО и ответы на них:**

### **1. Не пришли ни заявление, ни сертификат.**

Сертификат и заявление должны прийти Вам на электронную почту указанную при регистрации. Проверьте папку «Спам» (или «Нежелательные»). Добавьте отправителя [noreply@pfdo.ru](mailto:noreply@pfdo.ru) в список надежных. В связи с большим числом регистрирующихся возможны задержки в отправке писем.

Если писем нет, обратитесь в уполномоченный орган (муниципалитет) вашего региона для выдачи вам выписки сертификата, заявления на зачисление и согласие на обработку персональных данных.

## **2. Не пришел сертификат, пришло заявление.**

Проверьте папку «Спам» (или «Нежелательные»). Добавьте отправителя [noreply@pfdo.ru](mailto:noreply@pfdo.ru) в список надежных. В связи с большим числом регистрирующихся возможны задержки в отправке писем.

Если письма нет воспользуйтесь возможностью восстановления пароля на сайте (инструкция на главной странице портала под знаком вопроса в правом нижнем углу). Логин - это номер сертификата.

Если при восстановлении пароля возникает ошибка «Указанный сертификат не существует», то обратитесь в уполномоченную организацию (муниципалитет) вашего региона для отправки данных в ПФДО.

Если при восстановлении письма возникает ошибка, что отправка письма невозможна в связи с тем, что пользователь запретил отправлять письма, то необходимо так же обратиться в уполномоченный орган (муниципалитет) вашего района для создания новой выписки.

### **3. Не пришло заявление, пришел сертификат.**

Проверьте папку «Спам» (или «Нежелательные»). Добавьте отправителя [noreply@pfdo.ru](mailto:noreply@pfdo.ru) в список надежных. В связи с большим числом регистрирующихся возможны задержки в отправке писем. Если писем нет, обратитесь в уполномоченный орган (муниципалитет) вашего региона для выдачи вам выписки сертификата, заявления на зачисление и согласие на обработку персональных данных.

#### **4. Не помните номер сертификата.**

Нажмите на ссылку «Получить сертификат». Выберите пункт «Напомнить номер сертификата». Введите персональные данные ребенка. Нажмите кнопку «Поиск». Если персональные данные введены так же, как и при регистрации, то будет отображен номер сертификата.

## **5. Сертификат активирован, но в данных ребенка ошибка**

Нажмите на ссылку «Получить сертификат». Начните процедуру подачи заявки, так же, как при получении сертификата (см. инструкцию на главной странице портала под знаком вопроса в правом нижнем углу «Как получить сертификат?»).. На третьем шаге нажмите на ссылку «Внести изменения в персональные». Внесите номер сертификата, выберите причину изменений, отметьте галочками поля, в которые планируйте внести изменения. Ознакомьтесь с условиями Правил персонифицированного финансирования дополнительного образования детей и муниципальным Положением о персонифицированном образовании , а так же Пользовательским соглашением АИС «Реестр сертификатов», и подтвердите, поставив галочки.

### **6. При создании заявки на получение сертификата ошиблись в указании муниципалитета**

Нажмите на ссылку «Получить сертификат». Начните процедуру подачи заявки, так же, как при получении сертификата (см. инструкцию на главной странице портала под знаком вопроса в правом нижнем углу «Как получить сертификат?»). На третьем шаге нажмите на ссылку «Внести изменения в связи с изменением муниципалитета проживания». Внесите номер сертификата, Заполните все поля. Ознакомьтесь с условиями Правил персонифицированного финансирования дополнительного образования детей и муниципальным Положением о персонифицированном образовании , а так же Пользовательским соглашением АИС «Реестр сертификатов», и подтвердите, поставив галочки.